Layer 3 Gigabit/10 Gigabit Stackable Managed Switch

SGS-6310 Series Quick Installation Guide

# **Table of Contents**

| 1. | Package Contents                                       |
|----|--------------------------------------------------------|
| 2. | Switch Management 4                                    |
| 3. | Requirements                                           |
| 4. | Terminal Setup                                         |
|    | 4.1 Logging on to the Console                          |
|    | 4.2 Configuring IP Address                             |
|    | 4.3 Setting 1000BASE-X for 10G SFP+ Port 10            |
|    | 4.4 Changing Password 10                               |
|    | 4.5 Saving the Configuration                           |
| 5. | Starting Web Management 12                             |
|    | 5.1 Logging in to the Managed Switch from Copper Ports |
|    | 5.2 Saving Configuration via the Web14                 |
| 6. | LED Indicators                                         |
|    | 6.1 SGS-6310-24T4X                                     |
|    | 6.2 SGS-6310-24P4X                                     |
|    | 6.3 SGS-6310-16S8C4XR                                  |
|    | 6.4 SGS-6310-48T6X                                     |
|    | 6.5 SGS-6310-48P6XR                                    |
| 7. | Customer Support                                       |

# 1. Package Contents

Thank you for purchasing **Layer 3 Gigabit/10 Gigabit Stackable Managed Switch**, SGS-6310-1658C4XR/SGS-6310-24T4X/SGS-6310-24P4X/SGS-6310-48T6X/SGS-6310-48P6XR.

Unless specified, **"Managed Switch"** mentioned in this Quick Installation Guide refers to the SGS-6310-16S8C4XR/SGS-6310-24T4X/SGS-6310-24P4X/SGS-6310-48T6X/SGS-6310-48P6XR.

| Model             | Description                                                                                                    |
|-------------------|----------------------------------------------------------------------------------------------------|
| SGS-6310-16S8C4XR | L3 16-Port 100/1000X SFP + 8-Port Gigabit TP/SFP<br>+ 4-Port 10G SFP+ Stackable Managed Switch (Dual<br>100~240V AC) |
| SGS-6310-24T4X    | L3 24-Port 10/100/1000T + 4-Port 10G SFP+<br>Stackable Managed Switch                                                |
| SGS-6310-24P4X.   | L3 24-Port 10/100/1000T 802.3at PoE + 4-Port 10G<br>SFP+ Stackable Managed Switch                                    |
| SGS-6310-48T6X    | L3 48-Port 10/100/1000T + 6-Port 10G SFP+<br>Stackable Managed Switch                                                |
| SGS-6310-48P6XR   | L3 48-Port 10/100/1000T 802.3at PoE + 6-Port<br>10G SFP+ Stackable Managed Switch with 55V DC<br>Redundant Power     |

Open the box of the **Managed Switch** and carefully unpack it. The box should contain the following items:

|                                                 | SGS-6310<br>-16S8C4XR | SGS-6310<br>-24T4X | SGS-6310<br>-24P4X. | SGS-6310<br>-48T6X | SGS-6310<br>-48P6XR |
|-------------------------------------------------|-----------------------|--------------------|---------------------|--------------------|---------------------|
| Quick Installation<br>Guide                     |                       | •                  | •                   |                    |                     |
| DB9 to RJ45<br>Interface RS232<br>Console Cable |                       | •                  | •                   |                    |                     |
| Rack-mount<br>Accessory Kit                     |                       |                    |                     |                    |                     |
| AC Power Cord                                   | 2                     | 2                  | 1                   | 2                  | 1                   |
| SFP Dust Cap                                    | 28                    | 4                  | 4                   | 6                  | 6                   |

If any item is found missing or damaged, please contact your local reseller for replacement.

# 2. Switch Management

To set up the Managed Switch, the user needs to configure the Managed Switch for network management. The Managed Switch provides two management options: **Out-of-Band Management and In-Band Management.** 

#### Out-of-Band Management

Out-of-band management is the management through console interface. Generally, the user will use out-of-band management for the initial switch configuration, or when in-band management is not available.

#### ■ In-Band Management

In-band management refers to the management by logging in to the Managed Switch using Telnet or HTTP, or using SNMP management software to configure the Managed Switch. In-band management enables the management of the Managed Switch to attach some devices to the Switch. The following procedures are required to enable in-band management:

- 1. Log on to console
- 2. Assign/Configure IP address
- 3. Create a remote login account
- 4. Enable HTTP or Telnet server on the Managed Switch

In case in-band management fails due to Managed Switch configuration changes, out-of-band management can be used for configuring and managing the Managed Switch.

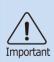

The Managed Switch is shipped with **VLAN1 interface** IP address **192.168.0.254/24** assigned by default. User can assign another IP address to the Managed Switch via the console interface to be able to remotely access the Managed Switch through Telnet or HTTP.

# 3. Requirements

- Workstations running Windows 10/11, MAC OS 10.16 or later, Linux, UNIX, or other platforms that are compatible with TCP/IP Protocols.
- Workstations are installed with Ethernet NIC (Network Interface Card)
- Serial Port Connection (Terminal)
  - The above Workstations come with COM Port (DB9) or USB-to-RS232 converter.
  - > The above Workstations have been installed with **terminal emulator**, such as Hyper Terminal included in Windows 10/11, putty or tera term.
  - > Serial cable -- one end is attached to the RS232 serial port, while the other end to the console port of the Managed Switch.

#### • Management Port Connection

- Network cables -- Use standard network (UTP) cables with RJ45 connectors.
- > The above PC is installed with Web browser

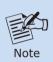

It is recommended to use Google Chrome or above to access the Managed Switch. If the Web interface of the Managed Switch is not accessible, please turn off the anti-virus software or firewall and then try it again.

# 4. Terminal Setup

To configure the system, connect a serial cable to a **COM port** on a PC or notebook computer and to serial (console) port of the Managed Switch. The console port of the Managed Switch is DCE already, so that you can connect the console port directly through PC without the need of Null Modem.

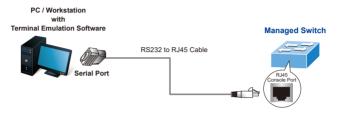

Figure 4-1: Managed Switch Console Connectivity

A terminal program is required to make the software connection to the Managed Switch. Tera Term program may be a good choice. The Tera Term can be accessed from the **Start** menu.

- 1. Click START menu, then Programs, and then Tera Term.
- 2. When the following screen appears, make sure that the COM port should be configured as:
  - Baud: 9600
  - Parity: None
  - Data bits: 8
  - Stop bits: 1
  - Flow control: None

| Port:                                     | COM3     | ~      | New setting |
|-------------------------------------------|----------|--------|-------------|
| Speed:                                    | 9600     | ~      |             |
| Data:                                     | 8 bit    | $\sim$ | Cancel      |
| Parity:                                   | none     | ~      |             |
| Stop bits:                                | 1 bit    | ~      | Help        |
| Flow control:                             | none     | ~      |             |
| Transmit delay<br>0 msec/char 0 msec/line |          |        |             |
| 0                                         | msec/cha | ar O   | msec/line   |

Figure 4-2: Tera Term COM Port Configuration

## 4.1 Logging on to the Console

Once the terminal is connected to the device, power on the Managed Switch, and the terminal will display "running testing procedures".

Then, the following message asks for the login user name and password. The factory default user name and password are as follows as the login screen in Figure 4-3 appears.

Username: **admin** Password: **admin** 

```
User Access Verification
Username: admin
Password:
Switch>enable
Switch#
```

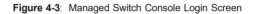

The user can now enter commands to manage the Switch. For a detailed description of the commands, please refer to the following chapters.

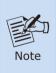

1. For security reason, please change and memorize the new password after this first setup.

2. Accept command in lowercase or uppercase letter under console interface.

### 4.2 Configuring IP Address

The IP address configuration commands for **VLAN1 interface** are listed below. Before using in-band management, the Managed Switch must be configured with an IP address by out-of-band management (i.e. console mode). The configuration commands are as follows:

Switch>enable Switch# config Switch\_config# interface vlan 1 Switch\_config\_v1# ip address 192.168.1.254 255.255.255.0

The previous command would apply the following settings for the Managed Switch.

IPv4 Address: 192.168.1.254 Subnet Mask: 255.255.255.0

```
Switch>
Switch>enable
Switch#Jan 1 01:52:14 User admin enter privilege mode from
Switch#config
Switch_config#interface vlan 1
Switch_config_vl#ip address 192.168.1.254 255.255.255.0
Switch_config_vl#
```

Figure 4-4: Configuring IPv4 Address Screen

To check the current IP address or modify a new IP address for the Managed Switch, please use the procedures as follows:

#### Show the current IP address

- 1. On "Switch#" prompt, enter "show ip interface brief".
- The screen displays the current IP address, subnet mask and gateway as shown in Figure 4-5.

```
Switch#config
Switch config#interface vlan1
Switch config v1#ip address 192.168.1.254 255.255.255.0
Switch config v1#
Switch config v1#
Switch config v1#
Switch config v1#exit
Switch config#show ip interface brief
Interface
                       IP-Address
                                     Method Protocol-Status
Null0
                       unassigned
                                     manual up
VT.AN1
                       192.168.1.254 manual up
Switch config#
```

Figure 4-5: Showing IP Information Screen

If the IP is successfully configured, the Managed Switch will apply the new IP address setting immediately. You can access the Web interface of Managed Switch through the new IP address.

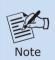

If you are not familiar with console command or the related parameter, enter "**help**" anytime in console to get the help description.

### 4.3 Setting 1000BASE-X for 10G SFP+ Port

The Managed Switch supports both **1000BASE-X** and **10GBASE-X** SFP transceivers by manual setting and the default SFP+ port speed is set in the **fiber auto mode**, so the end-user can plug the transceiver directly.

In another example, the end-user has to force the fiber connection with 1000BASE-X SFP transceiver in the **tgigaethernet** 0/1. The following command configuration is required:

Switch#config Switch\_config#interface TGigaEthernet0/1 Switch\_config\_tg0/1#no fiber-auto-config Switch\_config\_tg0/1#speed 1000 Switch\_config\_tg0/1#exit

Figure 4-6: Setting 1000BASE-X for 10G SFP+ Screen

#### 4.4 Changing Password

The default password of the switch is "admin". For security reason, it is recommended to change password and the following command configuration is required:

Switch **#config** Switch\_config**#username admin password planet2022** Switch\_config**#** 

Figure 4-7: Changing Password Interface Screen

## 4.5 Saving the Configuration

In Managed Switch, the running configuration file stores in the RAM. In the current version, the running configuration sequence running-config can be saved from the RAM to FLASH by **write** command, so that the running configuration sequence becomes the start-up configuration file, which is called configuration save.

Switch#write Switch#write Saving current configuration... OK! Switch#Jan 2 00:56:04 /startup-config is wrote, TID:85bd29c0

Figure 4-8: Write Screen

# 5. Starting Web Management

The Managed Switch provides a built-in browser interface. You can manage it remotely by having a remote host with Web browser, such as Google Chrome, Mozilla Firefox, Google Chrome or Apple Safari.

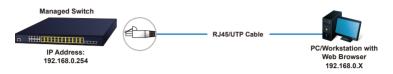

Figure 5-1: IP Management Diagram

The following shows how to start up the **Web Management** of the Managed Switch. Please note the Managed Switch is configured through an Ethernet connection. Please make sure the manager PC must be set to the same **IP subnet address**.

For example, the IP address of the Managed Switch is configured with **192.168.0.254** on Interface VLAN 1, then the manager PC should be set to **192.168.0.x** (where x is a number between 2 and 253, except 1 or 254), and the default subnet mask is 255.255.255.0.

The factory default user name and password are as follows:

Default IP of Interface VLAN 1: **192.168.0.254** Username: **admin** Password: **admin** 

### 5.1 Logging in to the Managed Switch from Copper Ports

- Use Google Chrome or above Web browser and enter IP address <u>http://192.168.0.254</u> (that you have just set in console) to access the Web interface.
- When the following dialog box appears, please enter the configured username "admin" and password "admin" (or the username/password you have changed via console). The login screen in Figure 5-2 appears.

| 192.168.0.254         |                          | × +     | -       | - 🗆    | × |
|-----------------------|--------------------------|---------|---------|--------|---|
| $\leftrightarrow$ > C | (i) 192.168.0.254        |         |         | ☆ 0    | : |
| Sign in               |                          |         |         |        |   |
| http://192.168        | 3.0.254                  |         |         |        |   |
| Your connec           | tion to this site is not | private |         |        |   |
| Username              | admin                    |         |         |        |   |
| Password              | •••••                    |         |         |        |   |
|                       |                          |         | Sign in | Cancel |   |
| ·                     |                          |         |         |        | _ |

Figure 5-2: Login Screen

3. After entering the password, the main screen appears as shown in Figure 5-3.

| PLANET                                                                                                  |                                                                              | 42         44         64         04         012         012         04         64         04         022         02         70         70           01         02         02         07         02         01         02         01         02         01         02         10         101         01         02         10         101         101         01         02         10         10         101         101         01         02         10         101         101         101         01         02         10         101         101         101         101         01         02         10         10         101         101         101         01         02         10         101         101         101         101         01         02         10         101         101         101         101         01         02         10         101         101         101         101         01         02         101         101         101         101         101         01         02         101         101         101         101         101         101         101         101         101         101         101 <t< th=""></t<> |  |  |  |
|----------------------------------------------------------------------------------------------------|------------------------------------------------------------------------------|----------------------------------------------------------------------------------------------------|--|--|--|
|                                                                                                    | Device Info                                                                  |                                                                                                    |  |  |  |
| Device Status                                                                                           | System Information                                                           |                                                                                                    |  |  |  |
| Device Info<br>Interface State<br>Interface Flow<br>Mac Address Table<br>Log Query<br>Optic Module Info | Device Type<br>BIOS Version<br>Firmware Version<br>Serial No.<br>MAC Address | 565-6310-2474X<br>0.13<br>2.0.0 E build 96501<br>A69031YM 1<br>A67270623531A                                                                                                    |  |  |  |
| Basic Config<br>Port Config<br>L2 Config<br>L3 Config                                                   | IP Address<br>Current Time<br>Uptime<br>CPU Usage<br>Memory Usage            | 192,496 0,1<br>2000-1-1,0:27:15<br>0 Oan-27 Minute -3 Second<br>9%<br>9%                                                                                                    |  |  |  |
| La Camig Memory Usage 32%<br>Alvancet Camig Stream<br>Network Management<br>Diagnastic Tool Refresh     |                                                                              |                                                                                                    |  |  |  |

Figure 5-3: Web Main Screen of Managed Switch

4. The Switch Menu on the left of the Web page lets you access all the commands and statistics the Switch provides.

Now, you can use the Web management interface to continue the switch management or manage the Managed Switch by console interface. Please refer to the user manual for more.

#### 5.2 Saving Configuration via the Web

The configuration area is to show the content that is selected in the navigation area. The configuration area always contains one or more buttons, such as "Refresh", "Apply" and "Reset".

The **"Apply"** button indicates applying the modified configuration to the device. The application of the configuration does not mean that the configuration is saved in the configuration file.

To save the configuration, you have to click **"Save All**" on the top control bar. **"Save All**" function is equivalent to the execution of the **write** command.

| PLANET                                                                                                    |                                                                                                    | 62 64 G6                                                                                                    | 68 010 012 014 016<br>0 0 0 0 0 0 0 0 0<br>0 0 0 0 0 0 0 0 0<br>0 0 0 0 | 018 020 022 024 TO2 TO4   |
|----------------------------------------------------------------------------------------------------|----------------------------------------------------------------------------------------------------|----------------------------------------------------------------------------------------------------|-------------------------------------------------------------------------|---------------------------|
|                                                                                                    | Device Info                                                                                                    |                                                                                                    |                                                                         | Save All   Logout   About |
| Device Status                                                                                                    | System Information                                                                                                    |                                                                                                    |                                                                         |                           |
| Device Info<br>Interface State<br>Interface Flow<br>Mac Address Table<br>Log Query<br>Obto Module Info<br>Basic Config<br>L2 Config<br>L3 Config<br>Advanced Config<br>Network Management | Device Type<br>BIO'S Varsion<br>Firmware Vention<br>Senal No.<br>MAC Address<br>IP Address<br>Currert Time<br>Uptime<br>CPU Usage<br>Memory Usage<br>Refresh | SGS-G310-2414X<br>0.1.3<br>2.2.00 Build 95551<br>498031YM 1<br>A8575062351A<br>192186-0.1<br>2000-1-1.0:2715<br>0.0ay -0.Hour-27 Min.<br>9%<br>22% | ute -3 Second                                                           |                           |
| Diagnostic Tool<br>System Management<br>G2 G4                                                                                                    | G6 G8 G10 G1                                                                                                    | 2 G14 G16                                                                                                    | G18 G20 G22                                                             | 624 TG2 TG4               |
| 61 63                                                                                                    | G5 G7 G9 G1                                                                                                    | 1 G13 G15                                                                                                    | G17 G19 G21<br>Save A                                                   | G23 TG1 TG3               |

Figure 5-4: Save Configuration

# 6. LED Indicators

### 6.1 SGS-6310-24T4X

#### System

| LED Color Function |                                                             |                                               |  |  |
|--------------------|-------------------------------------------------------------|-----------------------------------------------|--|--|
| PWR                | Green                                                       | Lights to indicate that the Switch has power. |  |  |
| PWR                | Off                                                         | Power is off.                                 |  |  |
| SYS                | Slow blinks to indicate the system is normally starting up. |                                               |  |  |

#### Interfaces

| LED  | Color    | Function |                                                                                  |  |
|------|----------|----------|----------------------------------------------------------------------------------|--|
| LNK/ | Croon    | Lights   | Indicating the port is running and the connection is successfully established.   |  |
| ACT  | CT Green | Blinks   | Indicating that the switch is actively sending or receiving data over that port. |  |

### ■ 10G Status LED

| LED           | Color |        | Function                                                                         |
|---------------|-------|--------|----------------------------------------------------------------------------------|
| LNK/ACT       | Guada | Lights | Indicating the port is running and the connection is successfully established.   |
| (Ports 25-28) | Green | Blinks | Indicating that the switch is actively sending or receiving data over that port. |

## 6.2 SGS-6310-24P4X

#### System

| LED            | Color | Function                                                    |
|----------------|-------|-------------------------------------------------------------|
| PWR            | Green | Lights to indicate that the Switch has power.               |
| PWR            | Off   | Power is off.                                               |
| SYS Green Slow |       | Slow blinks to indicate the system is normally starting up. |

#### Interfaces

| LED           | Color | Function |                                                                                   |                                                          |        |         |        |       |       |       |       |       |       |        |
|---------------|-------|----------|-----------------------------------------------------------------------------------|----------------------------------------------------------|--------|---------|--------|-------|-------|-------|-------|-------|-------|--------|
| 1000          | Green | Lights   | Indicating the port is running at <b>1000Mbps</b> and successfully established.   |                                                          |        |         |        |       |       |       |       |       |       |        |
| LNK/ACT       |       | Blinks   | Indicating that the switch is actively sending or receiving data over that port.  |                                                          |        |         |        |       |       |       |       |       |       |        |
| 10/100        | Amber | Lights   | Indicating the port is running at <b>10/100Mbps</b> and successfully established. |                                                          |        |         |        |       |       |       |       |       |       |        |
| LNK/ACT       |       | Amber    | Ambei                                                                             | Amber                                                    | AIIDEI | AIIIDEI | AIIDEI | Ander | Amber | Ander | Amber | Amber | Ander | Blinks |
| 802.3at       | Amber | Lights   | PD is connected and PoE power supply is normal.                                   |                                                          |        |         |        |       |       |       |       |       |       |        |
| PoE<br>In-Use |       | Amber    | Off                                                                               | PD is not connected or PoE power supply is not provided. |        |         |        |       |       |       |       |       |       |        |

### ■ 10G Status LED

| LED             | Color | Function |                                                                                  |
|-----------------|-------|----------|----------------------------------------------------------------------------------|
| 10G<br>LNK/ACT  | Amber | Lights   | Indicating the port is running at <b>10Gbps</b> and successfully established.    |
|                 |       | Blinks   | Indicating that the switch is actively sending or receiving data over that port. |
| 1000<br>LNK/ACT | Green | Lights   | Indicating the port is running at <b>1000Mbps</b> and successfully established.  |
|                 |       | Blinks   | Indicating that the switch is actively sending or receiving data over that port. |

## 6.3 SGS-6310-16S8C4XR

### System

| LED     | Color         | Function                                                    |  |  |  |
|---------|---------------|-------------------------------------------------------------|--|--|--|
|         | Green         | Lights to indicate that the Switch has power.               |  |  |  |
| PWR Off | Power is off. |                                                             |  |  |  |
| SYS     | Green         | Slow blinks to indicate the system is normally starting up. |  |  |  |

#### Interfaces

| LED       | Color  | Function                                                                         |                                                                                |
|-----------|--------|----------------------------------------------------------------------------------|--------------------------------------------------------------------------------|
| LNK/      | LNK/   | Lights                                                                           | Indicating the port is running and the connection is successfully established. |
| ACT Green | Blinks | Indicating that the switch is actively sending or receiving data over that port. |                                                                                |

### ■ 10G Status LED

| LED                      | Color | Function |                                                                                  |
|--------------------------|-------|----------|----------------------------------------------------------------------------------|
| LNK/ACT<br>(Ports 25-28) | -     | Lights   | Indicating the port is running and the connection is successfully established.   |
|                          | Green | Blinks   | Indicating that the switch is actively sending or receiving data over that port. |

## 6.4 SGS-6310-48T6X

#### System

| LED     | Color         | Function                                                    |
|---------|---------------|-------------------------------------------------------------|
| DWD     | Green         | Lights to indicate that the Switch has power.               |
| PWR Off | Power is off. |                                                             |
| SYS     | Green         | Slow blinks to indicate the system is normally starting up. |

#### Interfaces

| LED  | Color             | Function |                                                                                  |
|------|-------------------|----------|----------------------------------------------------------------------------------|
| LNK/ | LNK/<br>ACT Green | Lights   | Indicating the port is running and the connection is successfully established.   |
| АСТ  |                   | Blinks   | Indicating that the switch is actively sending or receiving data over that port. |

### ■ 10G Status LED

| LED                  | Color | Function |                                                                                  |
|----------------------|-------|----------|----------------------------------------------------------------------------------|
| LNK/ACT<br>(TG1-TG6) | Green | Lights   | Indicating the port is running and the connection is successfully established.   |
|                      |       | Blinks   | Indicating that the switch is actively sending or receiving data over that port. |

## 6.5 SGS-6310-48P6XR

**LED Mode:** When you press the LED Mode button, the LNK/ACT will change to PoE device detect mode.

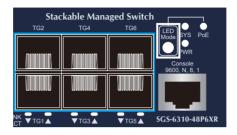

#### System

| LED | Color    | Function    |                                                               |  |
|-----|----------|-------------|---------------------------------------------------------------|--|
| PWR | Croon    | Lights      | Lights to indicate that the Switch has power.                 |  |
| PWR | Green    | Off         | Power is off.                                                 |  |
| SYS | Green    | Slow blinks | To indicate the system is normally starting up.               |  |
| DeF | DE Green | Lights      | To indicate ports 1 to 48 LEDs are in PoE device detect mode. |  |
| PUE |          | Off         | To indicate ports 1 to 48 LEDs are in LNK/ACT mode.           |  |

#### Interfaces

| LED                   | Color | Function |                                                                                  |
|-----------------------|-------|----------|----------------------------------------------------------------------------------|
| LNK/ACT               | Green | Lights   | Indicating the port is running and the connection is successfully established.   |
|                       |       | Blinks   | Indicating that the switch is actively sending or receiving data over that port. |
| 802.3at<br>PoE-in-Use | Green | Lights   | PD is connected and PoE power supply is normal.                                  |
|                       |       | Off      | PD is not connected or PoE power supply is not provided.                         |

#### ■ 10G Status LED

| LED                  | Color | Function |                                                                                  |
|----------------------|-------|----------|----------------------------------------------------------------------------------|
| LNK/ACT<br>(TG1-TG6) | Green | Lights   | Indicating the port is running and the connection is successfully established.   |
|                      |       | Blinks   | Indicating that the switch is actively sending or receiving data over that port. |

# 7. Customer Support

Thank you for purchasing PLANET products. You can browse our online FAQ resource at the PLANET Web site first to check if it could solve your issue. If you need more support information, please contact PLANET support team.

PLANET online FAQs: https://planet.com.tw/en/support/faq

Support team mail address: <a href="mailto:support@planet.com.tw">support@planet.com.tw</a>

SGS-6310-Series User's Manual https://www.planet.com.tw/en/support/downloads?&method=keyword&keyword =SGS-6310&view=3#list

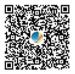

Copyright © PLANET Technology Corp. 2023. Contents are subject to revision without prior notice. PLANET is a registered trademark of PLANET Technology Corp. All other trademarks belong to their respective owners.